# Инструкция «Электронный платеж»

## Оглавление

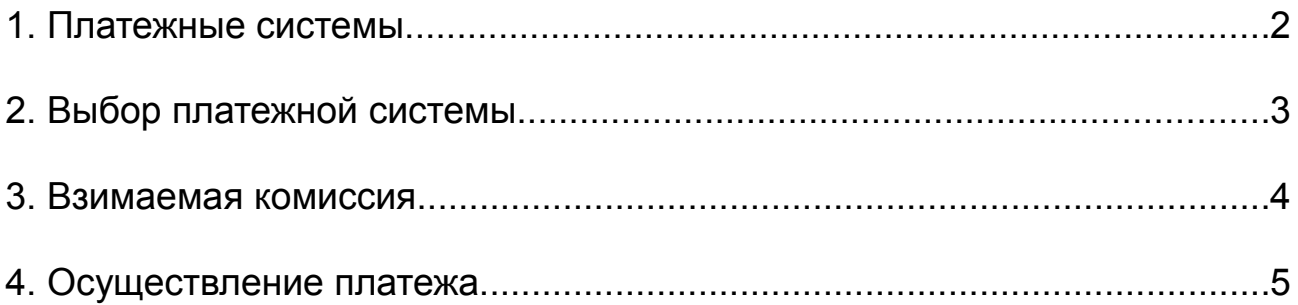

## **1. Платежные системы**

#### **Вы можете осуществить платеж с помощью следующих платежных систем:**

- 1. Visa & MasterCard (LiqPay)
- 2. Visa & MasterCard (Platezh.ru)
- 3. PayPal
- 4. RBK money
- 5. Webmoney WMR
- 6. Moneymail.ru
- 7. Деньги@mail.ru
- 8. Рублевый банковский перевод

## **2. Выбор платежной системы**

Если вы не используете ни какую платежную систему в повседневной жизни, то при выборе следует учитывать взимаемую комиссию.

- 1. Если Вы хотели бы оплатить услуги пластиковой картой Visa или MasterCard, то выбрав платежную систему *Platezh.ru* Вы заплатите минимальную комиссию, но Вам придется пройти процедуру регистрации на сайте, а выбрав платежную систему LiqPay, Вы заплатите больший размер комисии, но Вам не придется регистрироваться и Вы сможете подтвердить свой платеж паролем, присланным по SMS.
- 2. При выборе платежной системы Webmoney, комиссия не взимается.
- 3. В остальных платежных системах процент как правило выше.

### **3. Взимаемая комиссия**

Комиссия определяется конкретной платежной системой. Данная комиссия указывается в итоговой сумме платежа.

Например, если Вам необходимо оплатить заказ на сумму 100 рублей. То сумма с учетом комиссии выбранной платежной системы будет указана в поле сумма.

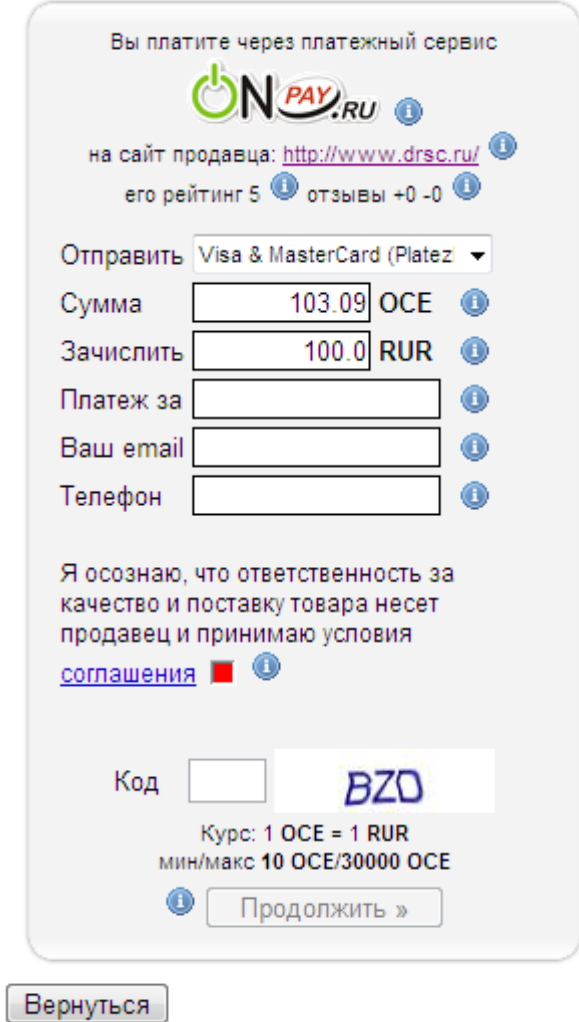

## **4. Осуществление платежа**

**1. Укажите стоимость работ заказа и нажмите кнопку «Оплатить»**

Укажите стоимость работ вашего заказа

Стоимость работ:

Взимается комиссия платежных систем

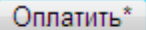

- **2. Вы попадете на страницу оформления платежа**
- 2.1 В поле ''отправить'' выберите платежную систему при помощи которой Вы хотели бы осуществить платеж.
- 2.2 Поля ''сумма'' и ''зачислить'' заполняются автоматически, причем в сумме указывается сумма платежа с комиссией.
- 2.3 В поле ''платеж'' за укажите Ваш номер заказа.
- 2.4 В полях ''ваш e-mail'' и ''телефон'' укажите достоверные значения, что бы при поступлении платежа мы смогли бы Вас сразу уведомить об этом.
- 2.5 В поле ''соглашение'' необходимо поставить галочку, прочитав условия соглашения.

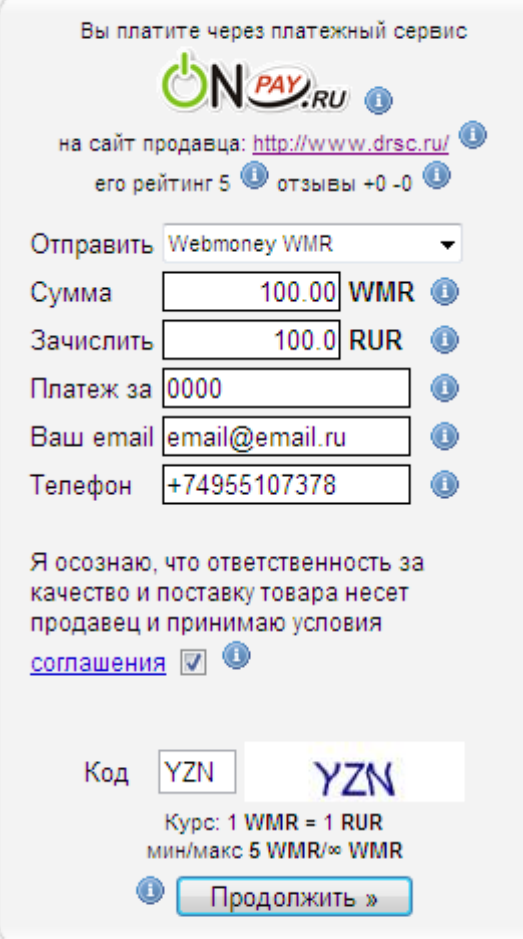

2.6 В строке ''код'' укажите код указанный на картинке правее и нажмите кнопку продолжить.

Вернуться

**3. Проверьте правильность заказа и нажмите кнопку продолжить. После, Вы попадете на сайт выбранной платежной системы, где сможете завершить свой платеж.**

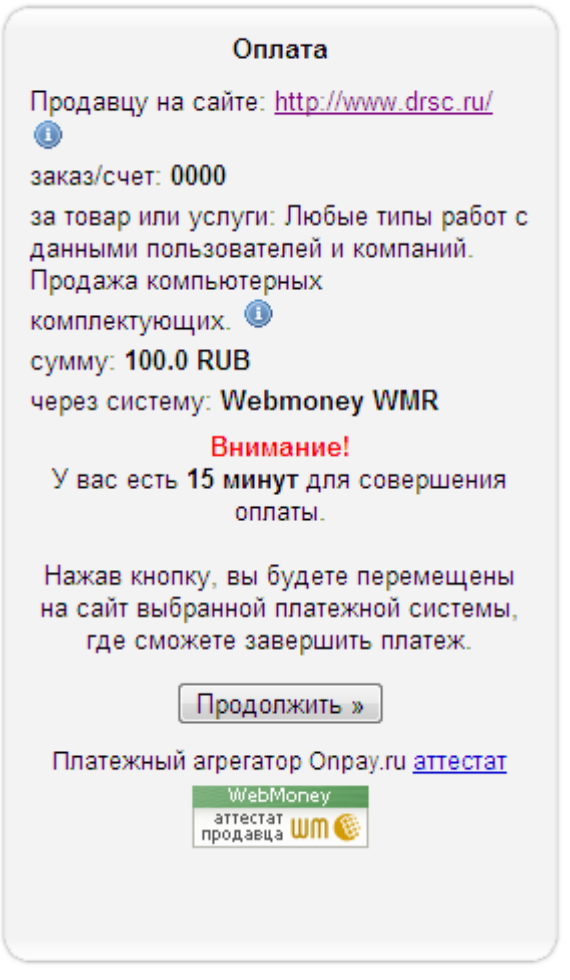

**Вернуться** 

О поступлении средств нам на счет Вы можете узнать у наших менеджеров, в рабочие дни с 9.00 до 18.00, позвонив нам в офис по телефонам:

+7 (495) 510-73-78

+7 (495) 778-61-71